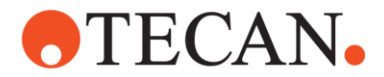

2023 年 2 月吉日

お客様各位

テカンジャパン株式会社 カスタマーサポート事業部

# **Windows Update に伴う SparkControl™不具合に関するお詫びと対処方法について**

## **【不具合の事象】**

マイクロソフト社がXPSファイルの解析に関する脆弱性を発見し、.NET Frameworkおよびそのセキュリティ更新プログラムを 交換いたしました。これにより、マイクロソフト社が提供する一部機能において制限がかかることとなり、マイクロソフト社提供の 機能を使用しおります弊社SparkControlにおいても、以下のような事象が発生しております。

・SparkControl Dashboardが正常に開かない

・測定中にSparkControlがシャットダウンしてしまうが、測定自体は継続される

※参考: Windows Updateにより影響がある場合の対応策として、マイクロソフト社よ[りこちらのアナウンスが](file://///tecan.net/home/HI022101/Documents/Horikawa/Brand/KB5022083%20Change%20in%20how%20WPF-based%20applications%20render%20XPS%20documents%20-%20Microsoft%20Support)掲載されており ます。

## **【対処方法】**

1.

マイクロソフト社のウェブサイトから スクリプト(kb5022083-compat.ps1)をダウンロードします。スクリプトをダウンロードしたディレ クトリ(フォルダー)をメモしておいてください。 この文書では"ダウンロード"というディレクトリにダウンロードした場合について説明いたします。 ダウンロード先:[https://download.microsoft.com/download/0/9/c/09cf661b-6ffb-498e-a031](https://download.microsoft.com/download/0/9/c/09cf661b-6ffb-498e-a031-f75105cdfba0/kb5022083-compat.ps1) [f75105cdfba0/kb5022083-compat.ps1](https://download.microsoft.com/download/0/9/c/09cf661b-6ffb-498e-a031-f75105cdfba0/kb5022083-compat.ps1)

2.

管理者として PowerShell プロンプトを開きます。 PC の画面下のタスクバーの左隅に Windows アイコンがあるので マウスでこれを左クリック、 "Windows PowerShell" -> "Windows PowerShell"にカーソルを合わせてフォーカスしマウスを右クリックします。

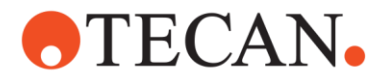

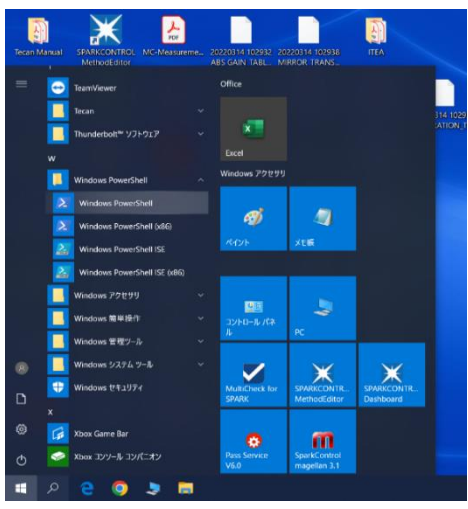

画面に出てきたメニューから、"管理者として実行する"を選んで左クリックして プロンプトを開きます。

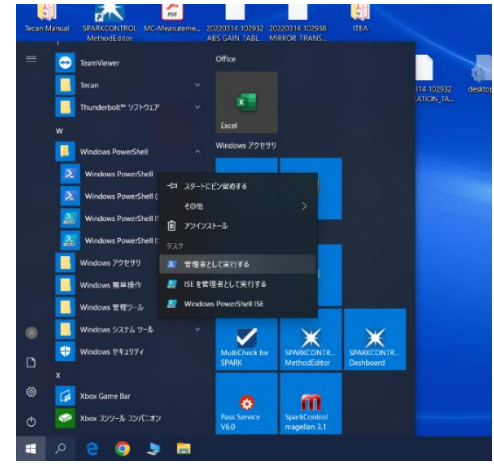

3.

スクリプトがダウンロードされている場所 ディレクトリ(フォルダー)に移動します。 通常は、" ダウンロード" ディレクトリになるのでその場合は以下の様に実施してください。 プロンプト内で以下の様に入力してエンターキーを押します。 cd \users\tecan\downloads

正しく移動ができると、">"より左側が以下となります。 PS C:\users\tecan\downloads>

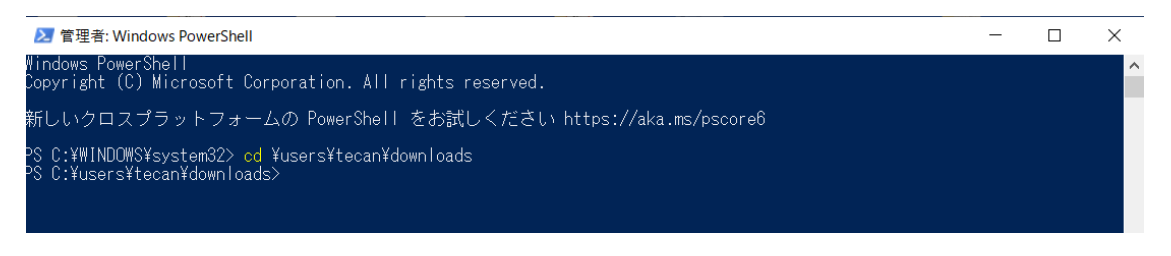

4.

移動した先のディレクトリにスクリプトがあるか確認のため、プロンプト内で以下を入力してエンターキーを押します。 dir k\*

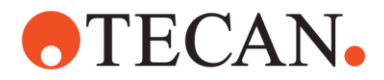

### kb5022083-compat.ps1 とプロンプト内に表示されていれば正常です。

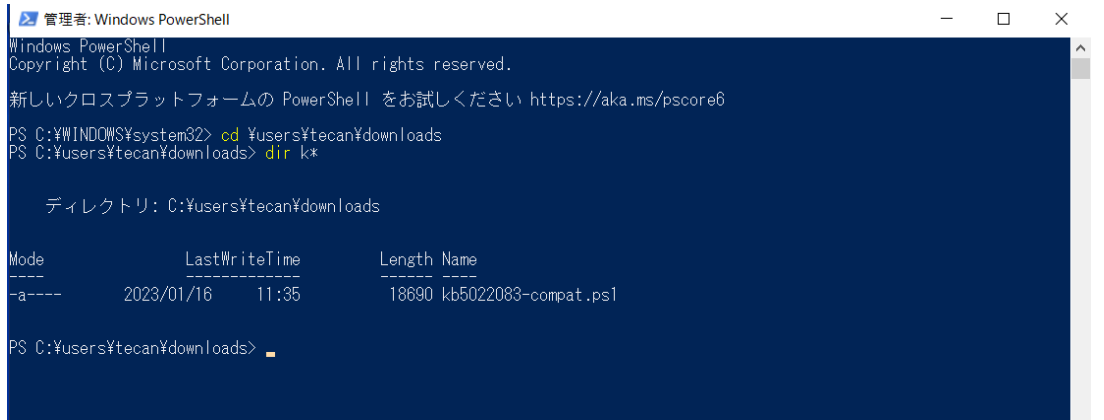

5.

Windows10 初期設定では、インストールスクリプトを実行しない仕様になっているため、

設定変更のスクリプトを入力します。

Set ExecutionPolicy RemoteSigned -Scope Process

PS C:¥users¥tecan¥downloads> Set-ExecutionPolicy RemoteSigned -Scop process

実行ポリシーの変更<br>実行ポリシーは、信頼されていないスクリプトからの保護に役立ちます。実行ポリシーを変更すると、about\_Execution\_Policies<br>のヘルプ トピック (https://go.microsoft.com/fwlink/?LinkID=135170)<br>で説明されているセキュリティ上の危険にさらされる可能性があります。<br>[Y] はい(Y) [A]すべて続行(A) [N]いいえ(N) [L]すべて無視(L) [S

6.

## プロンプト内で以下を入力してエンターキーを押し スクリプトを実行します。

### \kb5022083-compat.ps1 -Install

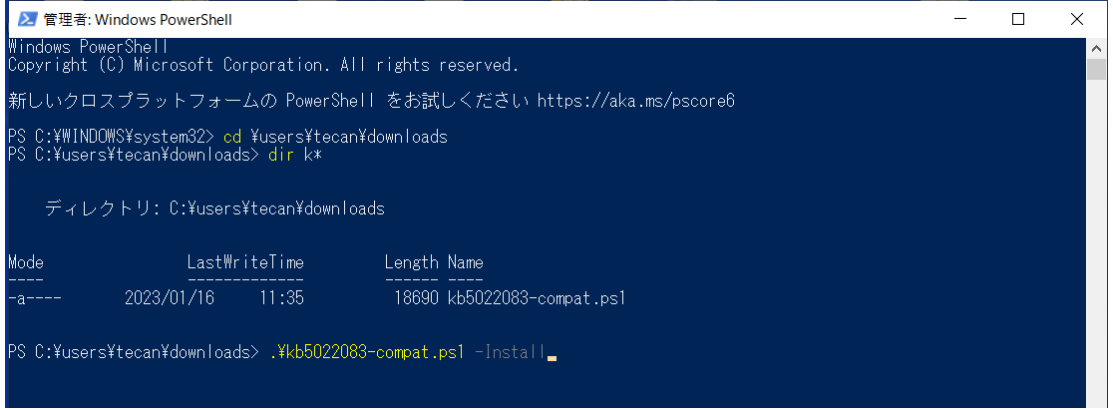

# セキュリティ警告が表示された場合には "[R]一度だけ実行する" を選択して進めてください。 "r"を入力しエンターキーを押します。

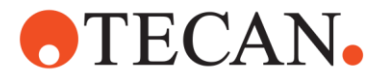

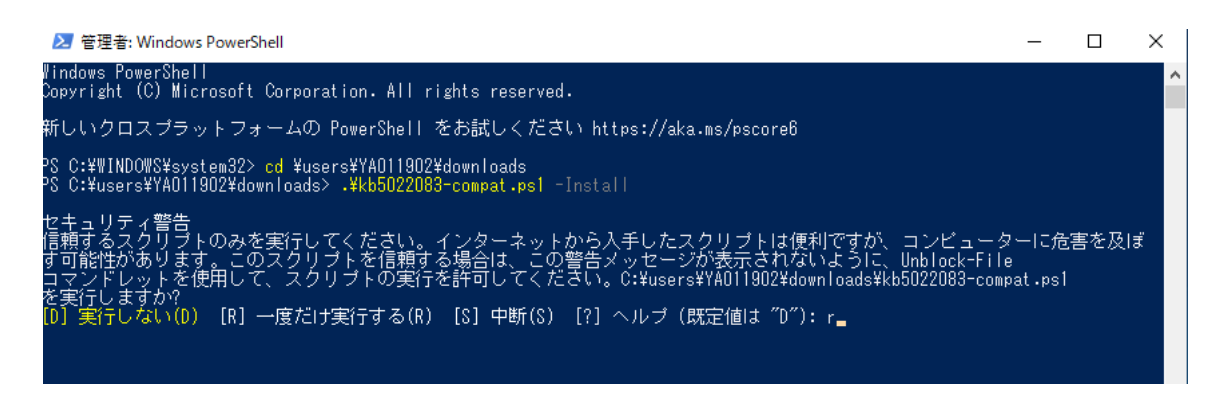

7.

プロンプト内に "Installation Completed."と表示されればスクリプトは正常に実行され終了しています。

プロンプト画面を閉じ、PC を再起動します。

**24** 管理者: Windows PowerShell  $\equiv$  $\Box$  $\times$ Windows PowerShell<br>Copyright (C) Microsoft Corporation. All rights reserved. 新しいクロスブラットフォームの PowerShell をお試しください https://aka.ms/pscore6 .<br>PS C:¥WINDOWS¥system32> cd ¥users¥YAO119O2¥downloads<br>PS C:¥users¥YAO119O2¥downloads> .¥kb5O22O83-compat.ps1 -Install セキュリティ警告<br>信頼するスクリプトのみを実行してください。インターネットから入手したスクリプトは便利ですが、コンピューターに危害を及ぼ<br>コマンドレットを使用して、スクリプトを信頼する場合は、この警告メッセージが表示されないように、Unblock-File<br>コマンドレットを使用して、スクリプトの実行を許可してください。C:\users\YAO11902\downloads\kb5022083-compat.ps1<br>を実行しますか?<br>[D

以上で不具合が解消されます。

ご不明な点がありましたら以下までご連絡ください。

\*\*\*\*\*\*\*\*\*\*\*\*\*\*\*\*\*\*\*\*\*\*\*\*\*\*\*\*\*

◎メールによるお問合せ: [Helpdesk-jp@tecan.com](mailto:Helpdesk-jp@tecan.com) ※本体の機種名および、シリアル番号を明記してください。

◎お電話によるお問合せ フリーコール:0120-999-357(通話料無料サービス) ※携帯電話、PHSからもつながります。 TEL: 044-556-7338 FAX: 044-556-7312

営業時間: 月曜日-金曜日 9:00~17:00 ※昼休み、祝日、年末年始休業を除きます。